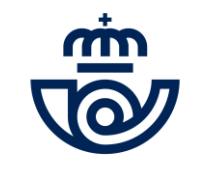

## INGRESO PERSONAL LABORAL FIJO Consulta méritos provisionales. Alegaciones

**[https://www.correos.com/personas-y-talento/ingreso de](https://www.correos.com/personas-y-talento/#convocatorias-publicas/ingresodepersonallaboralfijo) personal laboral fijo**

÷. ŧ 1

## **Índice**

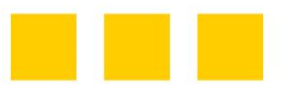

- INFORMACIÓN GENERAL
- ACCESO A LA PLATAFORMA DE PROCESOS MASIVOS
	- **RECUPERAR/CAMBIAR CONTRASEÑA**
- CONSULTA MÉRITOS PROVISIONALES
- MODIFICACIÓN DATOS PERSONALES
- PRESENTACIÓN DE ALEGACIONES
- MODIFICACIÓN DE ALEGACIONES
- ANULACIÓN DE ALEGACIONES

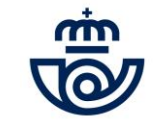

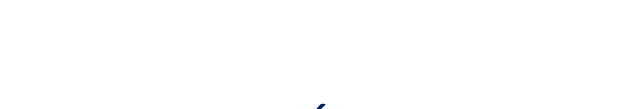

## INFORMACIÓN GENERAL

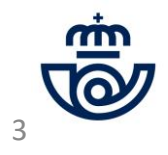

## INFORMACIÓN GENERAL

Una vez publicado el número de aciertos definitivos y analizada la documentación adjuntada por las personas aspirantes en la fase de aportación de méritos, Correos realiza la publicación de la Consulta de méritos provisionales en el proceso de Ingreso de Personal Laboral Fijo 2022, así como la posibilidad de realizar las alegaciones a aquellas puntuaciones de méritos con las que no se esté de acuerdo. La consulta y presentación de alegaciones debe realizarse a través de la Plataforma de procesos masivos de Correos. Tienes de plazo desde hoy día 29 de agosto hasta el día 5 de **septiembre de 2023 (ambos incluidos)** para realizar tu consulta, y/o presentar tus alegaciones.

• **En primer lugar, accede a la Plataforma indicando tu usuario y contraseña**: <https://procesosmasivos.correos.es/>

**Más información a partir de: "ACCESO A LA PLATAFORMA DE PROCESOS MASIVOS", página 6**

· En segundo lugar, consulta tus méritos provisionales y, si no estás de acuerdo con alguna puntuación, presenta tu alegación

**Más información a partir de: "CONSULTA MÉRITOS PROVISIONALES", página 14**

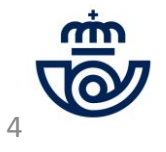

## INFORMACIÓN GENERAL. Continuación Resumen consulta de méritos provisionales y alegaciones.

#### **ACCEDE A LA PLATAFORMA**

• Accede a la Plataforma de procesos masivos con **Google Chrome** o **Microsoft Edge**. Recuerda que deben estar actualizados.

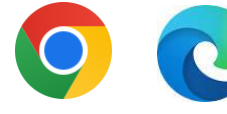

• Accede a través de la web oficial de Correos ([www.correos.com\)](http://www.correos.com/) o los siguientes links:

[https://www.correos.com/personas-y](https://www.correos.com/personas-y-talento/#convocatorias-publicas/ingresodepersonallaboralfijo)talento/ingreso de personal laboral fijo

[https://procesosmasivos.correos.es](https://procesosmasivos.correos.es/)

**CONSULTA TUS MÉRITOS PROVISIONALES Y SI NO ESTÁS DE ACUERDO CON LA PUNTUACIÓN OBTENIDA, PRESENTA TUS ALEGACIONES**

- **Previamente a visualizar las puntuaciones en cada mérito y/o alegar recuerda revisar las bases de la convocatoria** para saber las características que deben cumplir tus méritos y documentación adjunta para que sea validada.
- También podrás modificar tus datos personales si estos son incorrectos. Recuerda que ya no es posible realizar cambios en tu solicitud (puestos, jornada o provincia) ni en tu DNI/NIE/NIUE.

#### **ASEGÚRATE DE HABER PRESENTADO CORRECTAMENTE TU ALEGACIÓN**

- Cuando presentes una alegación, comprueba que indica "Alegado" en el mérito en cuestión y/o que recibes un email.
- Si no has superado la nota de corte o no aportaste la documentación dentro del plazo establecido, no podrás presentar alegaciones ni visualizar tu puntuación en los méritos.

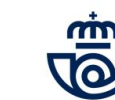

5

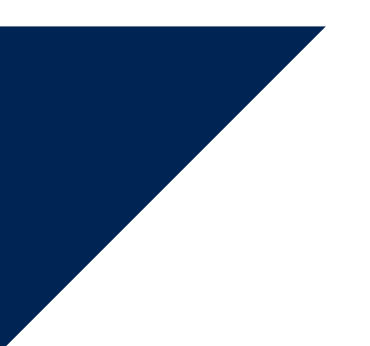

## ACCESO A LA PLATAFORMA DE PROCESOS MASIVOS

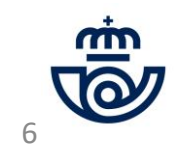

### ACCESO A LA PLATAFORMA DE PROCESOS MASIVOS

1) Accede a la Plataforma de Procesos masivos: <https://procesosmasivos.correos.es/> e indica los datos de acceso con los que te registraste.

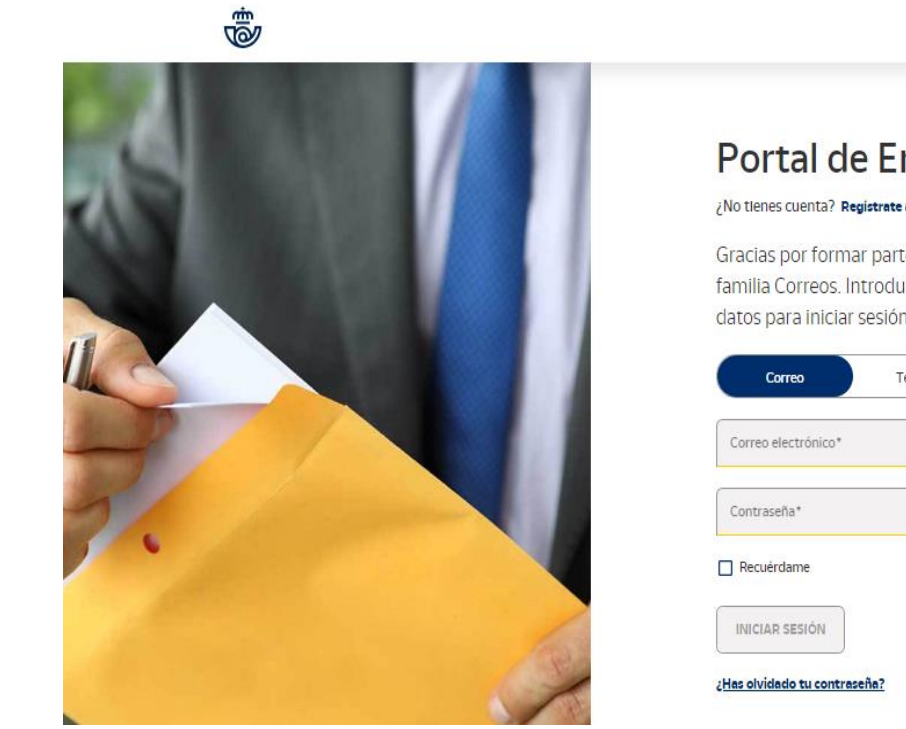

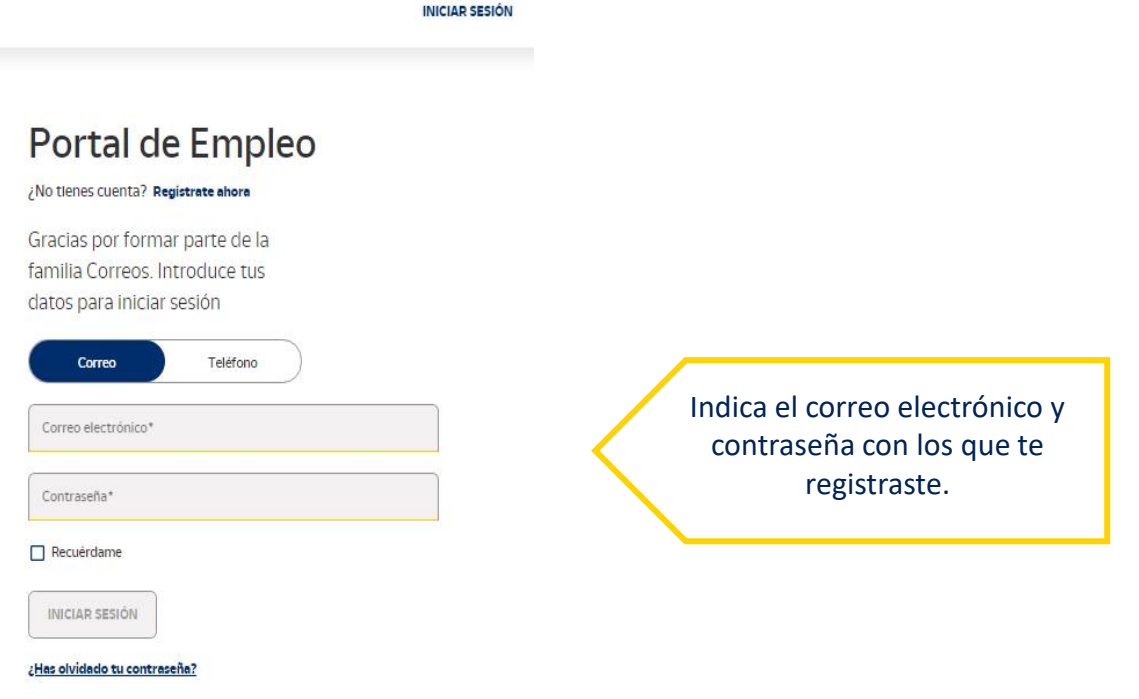

7

## ACCESO A LA PLATAFORMA DE PROCESOS MASIVOS **Recuperar o cambiar la contraseña**

En caso de haber olvidado la contraseña, al entrar en la Plataforma puedes recuperarla a través de los siguientes pasos:

- 1) Pincha en **¿Has olvidado tu contraseña?**
- 2) Introduce el correo electrónico con el que te diste de alta para que se te envíe un código de verificación.
- 3) Introduce el **código** que te ha llegado por **correo electrónico y crea una nueva contraseña.**
- 4) La contraseña se habrá restablecido y podrás iniciar sesión.

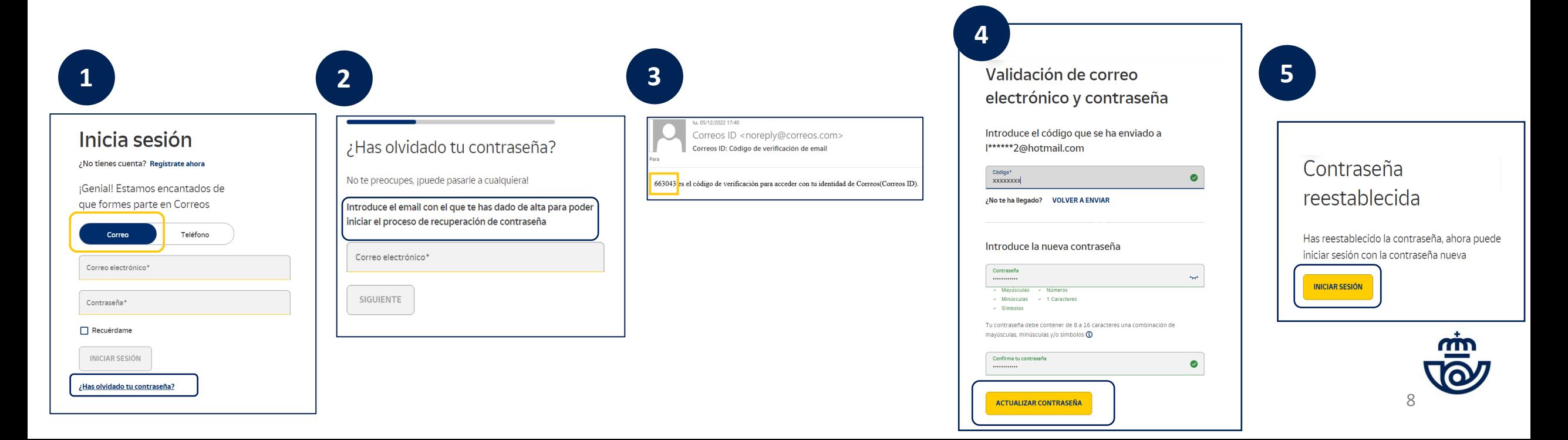

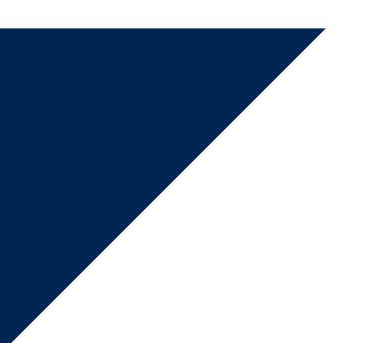

## CONSULTA TUS MÉRITOS PROVISIONALES

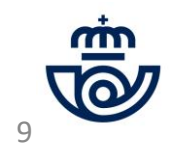

## CONSULTA TUS MÉRITOS PROVISIONALES

Labor (Base Podrás ver el estado general en el proceso. En caso de aparecer como excluido, "no presentado" al examen, o tu prueba aparece como "no corregida", no te aparecerá ninguna información referente a tus méritos.

Si estás "Admitido", pincha sobre la frase "Consulta méritos provisionales. Alegaciones" para acceder a tus datos. (Recuerda que en "Convocatorias pasadas" no aparecerá nada, ya que la Plataforma es un aplicativo nuevo que ha iniciado su andadura con este proceso y no posee el histórico anterior). Consulta méritos provisionales.

A continuación podrá consultar únicamente las puntuaciones a aquellos méritos a los que haya aportado documentación o figuren en los sistemas de Correos. En caso de

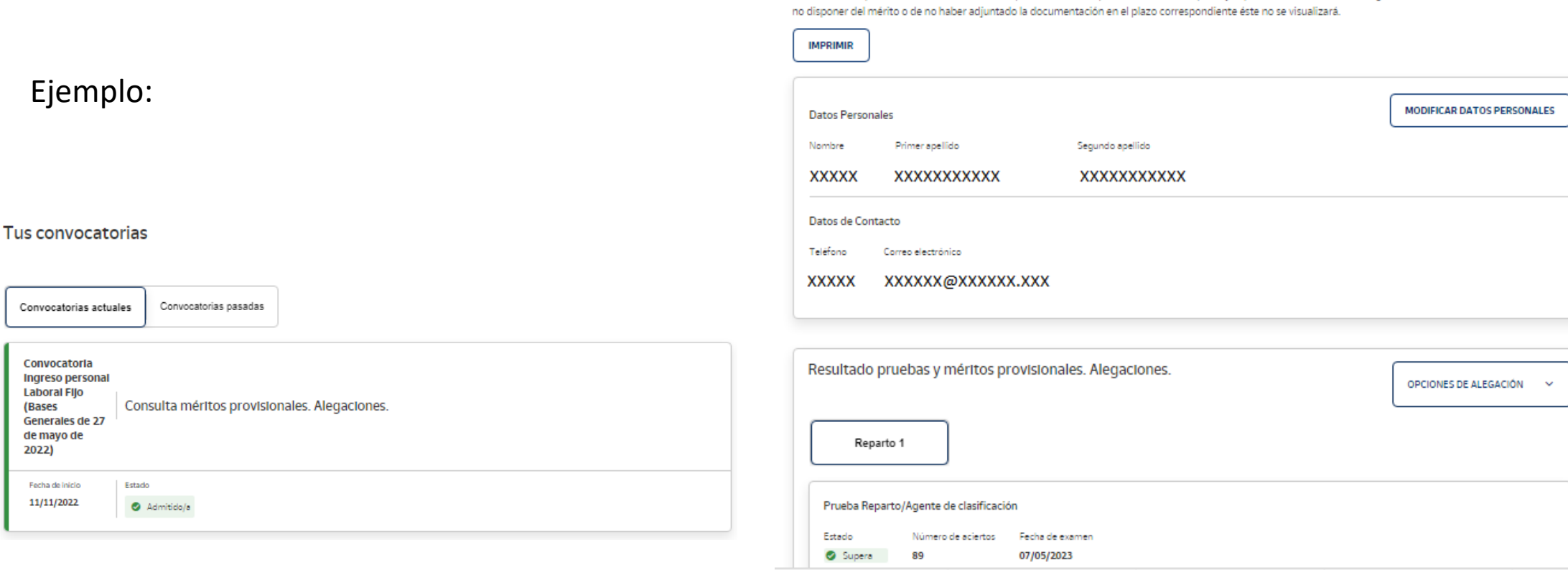

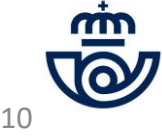

# CONSULTA TUS MÉRITOS PROVISIONALES. Continuación

Si tienes 55 aciertos o más en el examen de Reparto/Agente de Clasificación o 60 aciertos o más en el examen de Atención al Cliente, en tu estado se indicará "Supera" y habrás podido adjuntar tus méritos. Recuerda que sólo visualizarás los méritos y la puntuación de **aquellos méritos en los que aportaras documentación dentro del plazo establecido para ello a través de la Plataforma**. Pincha sobre cada puesto y comprueba la puntuación otorgada.

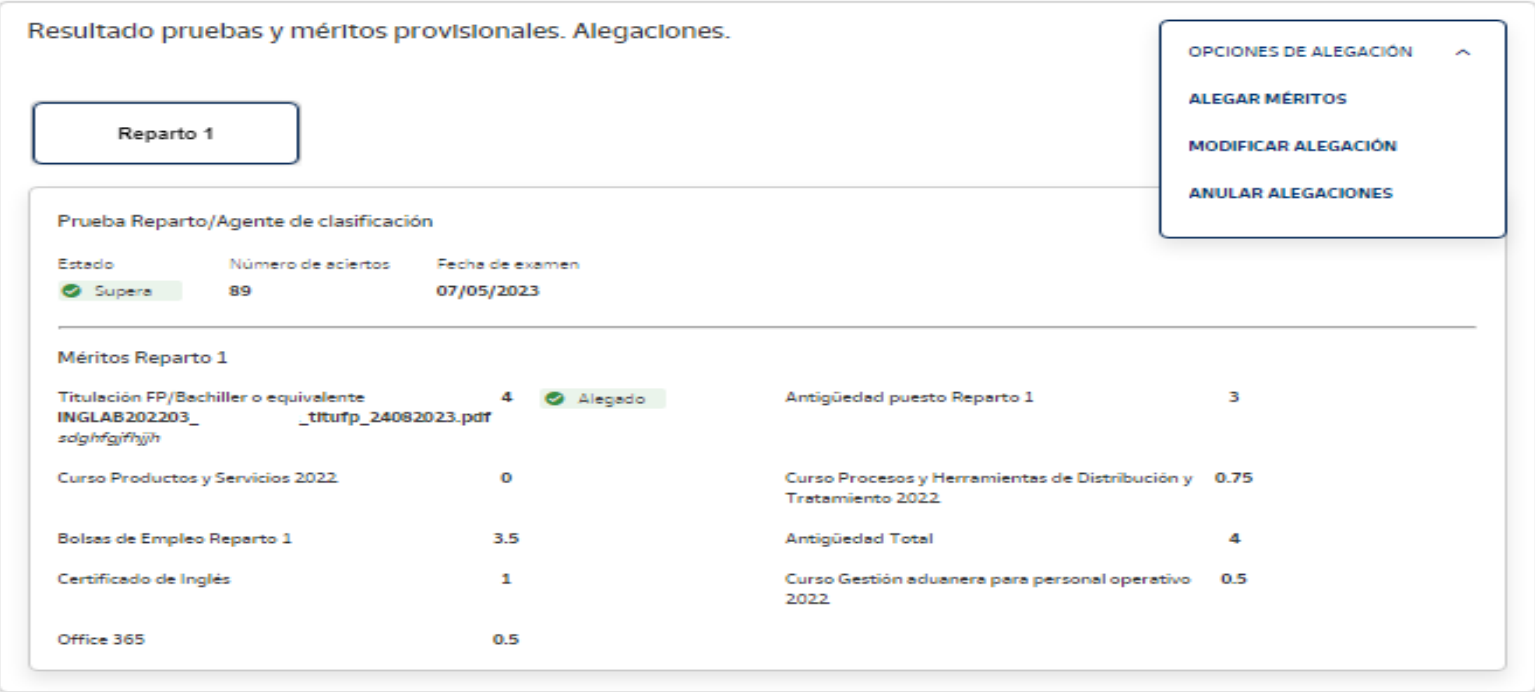

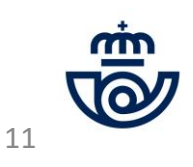

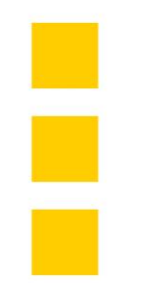

## MODIFICACIÓN DATOS PERSONALES

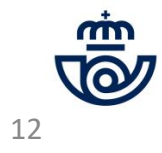

## MODIFICACIÓN DATOS PERSONALES

**1) Sólo podrás modificar tu nombre, primer apellido y segundo apellido.** En caso de querer modificar algo diferente, debes enviarnos un email a **[ingreso.personal.laboral@correos.com](mailto:ingreso.personal.laboral@correos.com),** indicando el cambio que deseas realizar.

**NOTA:** Recuerda que ya no es posible modificar datos relativos a tu solicitud, esto es: puestos, jornada o provincia de puesto, ni tampoco tu DNI/NIE/NIUE. Para modificar tu número de identificación tendrás que esperar a la fase de adjudicación.

**2) Pincha en guardar** cuando hayas realizado las modificaciones. Te saldrá un mensaje con check verde indicando : **"Operación realizada con éxito".**

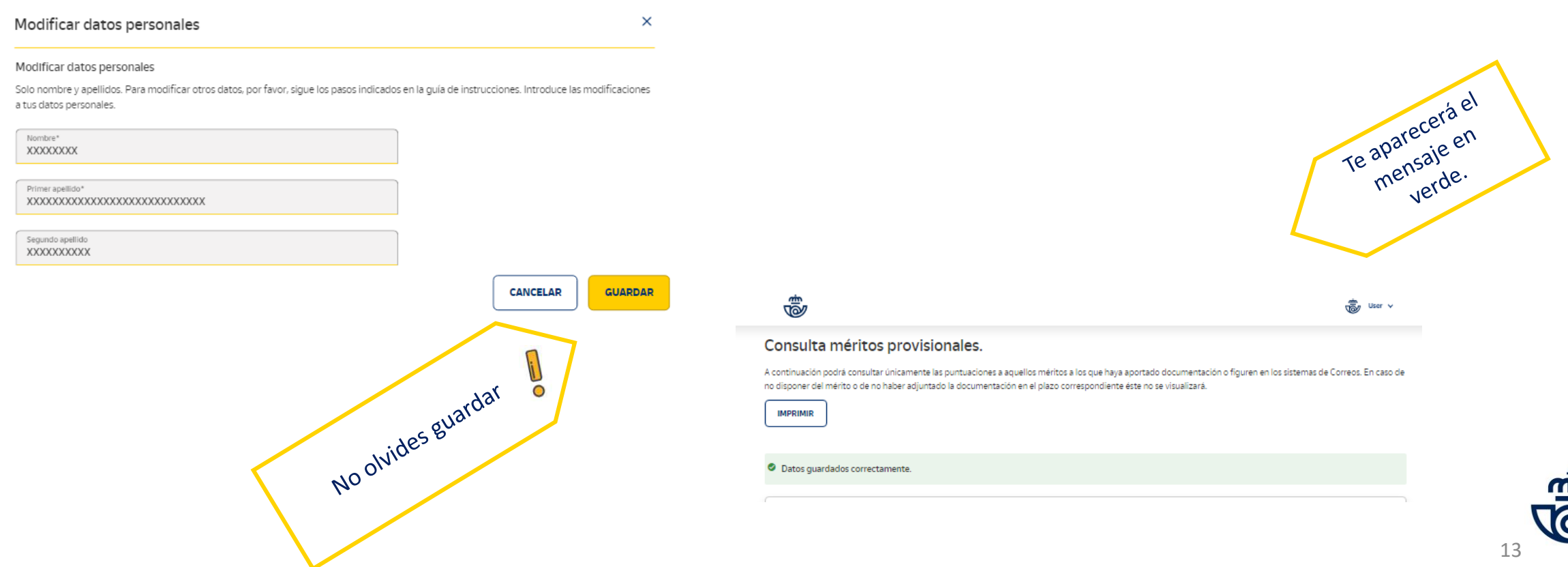

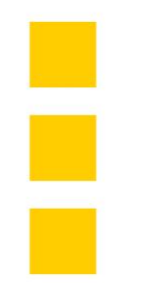

## PRESENTACIÓN DE ALEGACIONES

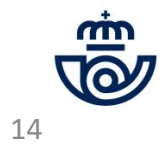

## PRESENTACIÓN DE ALEGACIONES (¡Recuerda! Sólo desde el día 29 de agosto hasta el 5 de septiembre de 2023, ambos incluidos.)

¡IMPORTANTE! **Sólo visualizarás aquellos méritos en los que hubieras aportado documentación** dentro del plazo establecido para ello o aquellos cuya información constara en los sistemas de Correos y no se te hubiera solicitado adjuntarlos.

Recuerda que únicamente **se admitirán aquellas alegaciones presentadas a través de la Plataforma** de procesos masivos habilitada durante todo el proceso para las diferentes fases del mismo.

Ten en cuenta que no se contestará a las alegaciones de forma individualizada, si no que **la respuesta podrás verla en la próxima publicación de méritos definitivos,** en la que tus alegaciones se analizarán y modificarán o no en función de si se estima o no tu petición. Así mismo, ten en cuenta que si hubieras aportado alguna documentación no válida, la empresa podrá de forma interna modificar tu puntuación si se detectase algún tipo de incidencia.

Por último, no olvides mirar las bases de la convocatoria si tienes dudas de la forma de valoración y puntuación de tus méritos y asegúrate que la documentación que aportes sea verídica, que incluya de forma nítida y clara datos personales, mérito concreto y fecha de valoración y **obtención del mismo**. Dispones del **campo de comentarios** para poder incluir la justificación que necesites.

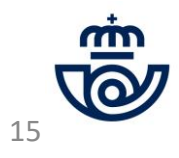

## **¿CÓMO HACER UNA ALEGACIÓN?**

- **1. Pincha en cada puesto y consulta tus méritos.**
- **2. Si no estás de acuerdo con la valoración, entra en: Opciones de alegación y pulsa en "Alegar méritos"**

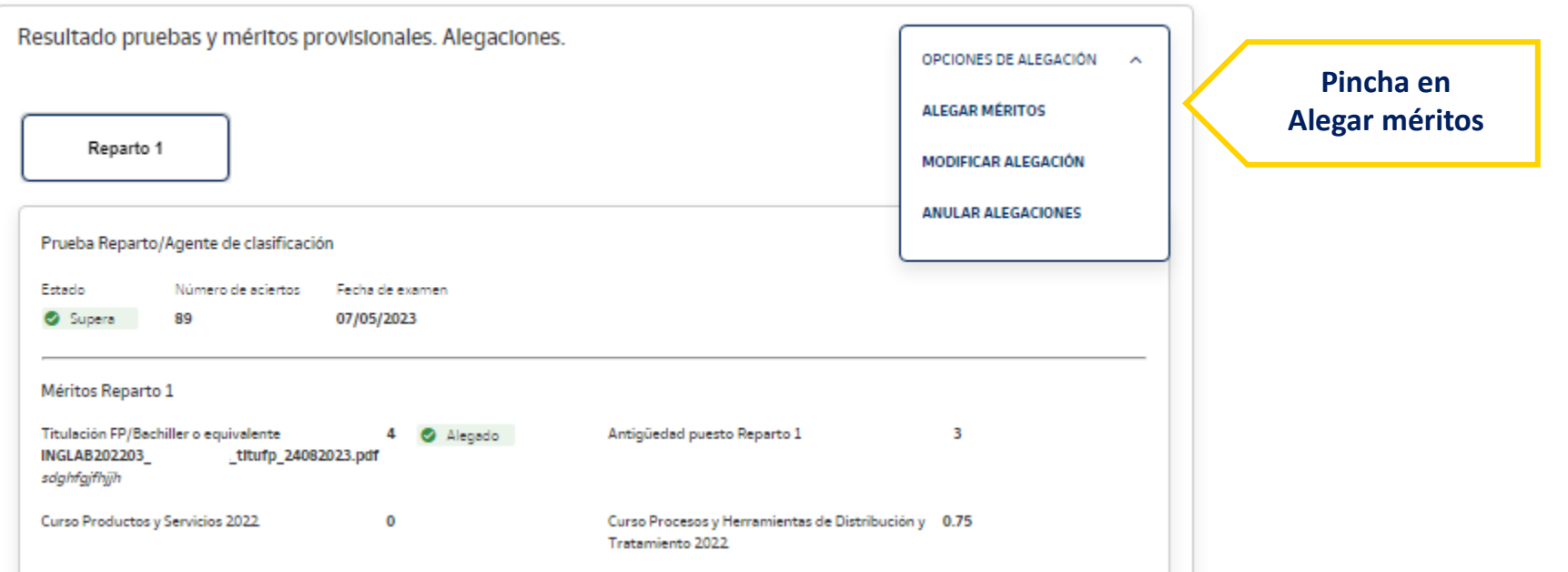

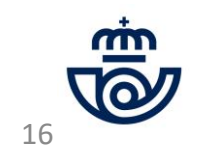

## PRESENTACIÓN DE ALEGACIONES. Pasos a seguir. Continuación

**1**

- 1. Selecciona el mérito con el que no estés de acuerdo en la puntuación otorgada en el desplegable y explica en "Comentarios" los motivos de **tu alegación.**
- 2. Baja un poco el cursor y adjunta la documentación que justifique tu alegación y en la cual consideres que, una vez leídos los criterios establecidos en las bases, se acredita de forma clara que no se ha valorado correctamente la puntuación de tu mérito. Importante que recuerdes que sólo podrás adjuntar un documento. Si tiene varias páginas, debes agruparlo en uno y subirlo como documento único. Además, no podrá pesar más de 10 MB y los formatos válidos son pdf, jpg, jpeg y png. No olvides darle a guardar!

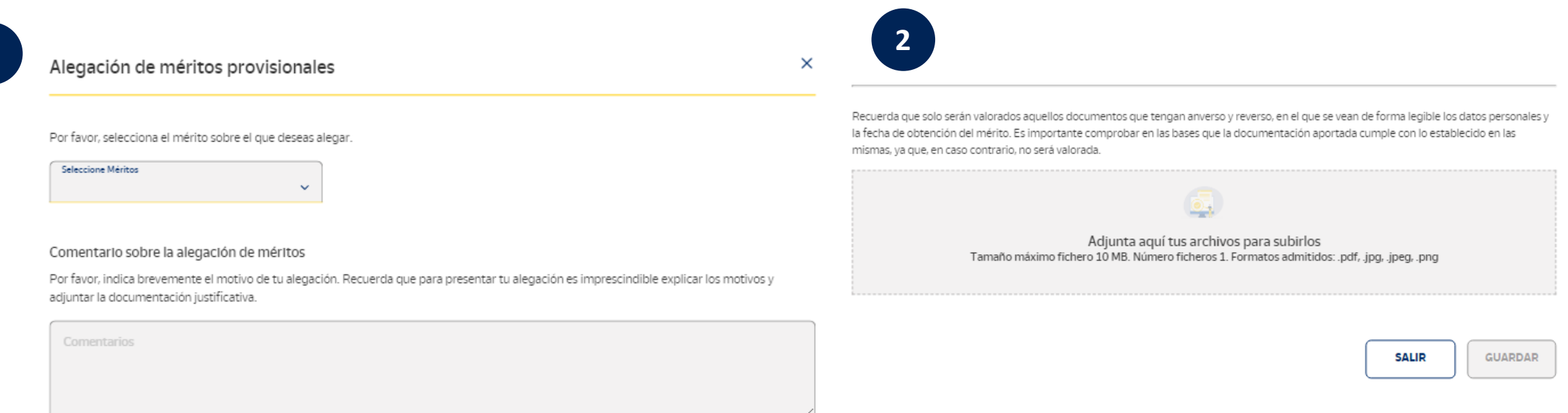

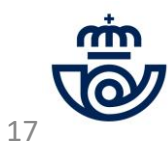

## PRESENTACIÓN DE ALEGACIONES: Pasos a seguir. Continuación

3. Asegúrate de que te indica que los datos se han guardado correctamente, que al lado del mérito te indica "Alegado" con un check verde y que recibes el email de confirmación. En caso de no recibirlo, si te **sale la palabra "Alegado", haz una captura de pantalla y guarda la información como confirmación.**

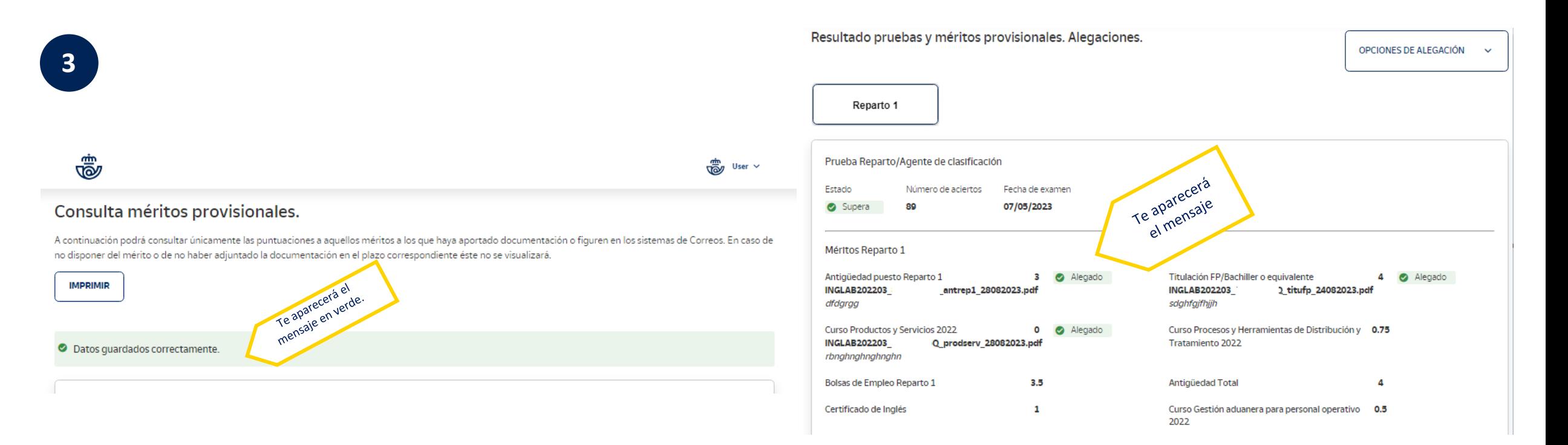

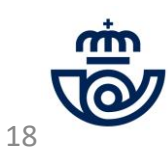

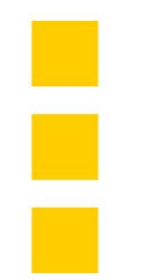

## MODIFICACIÓN DE ALEGACIONES

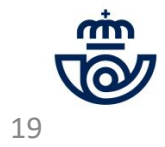

## MODIFICACIÓN DE ALEGACIONES: Pasos a seguir.

**Si te has equivocado y quieres cambiar algo en tu alegación, haz lo siguiente:**

- **Pincha en modificar alegación.**
- **Selecciona el mérito alegado que deseas modificar, y explica los motivos de tu alegación.**
- **A continuación, adjunta la nueva documentación y guarda.**

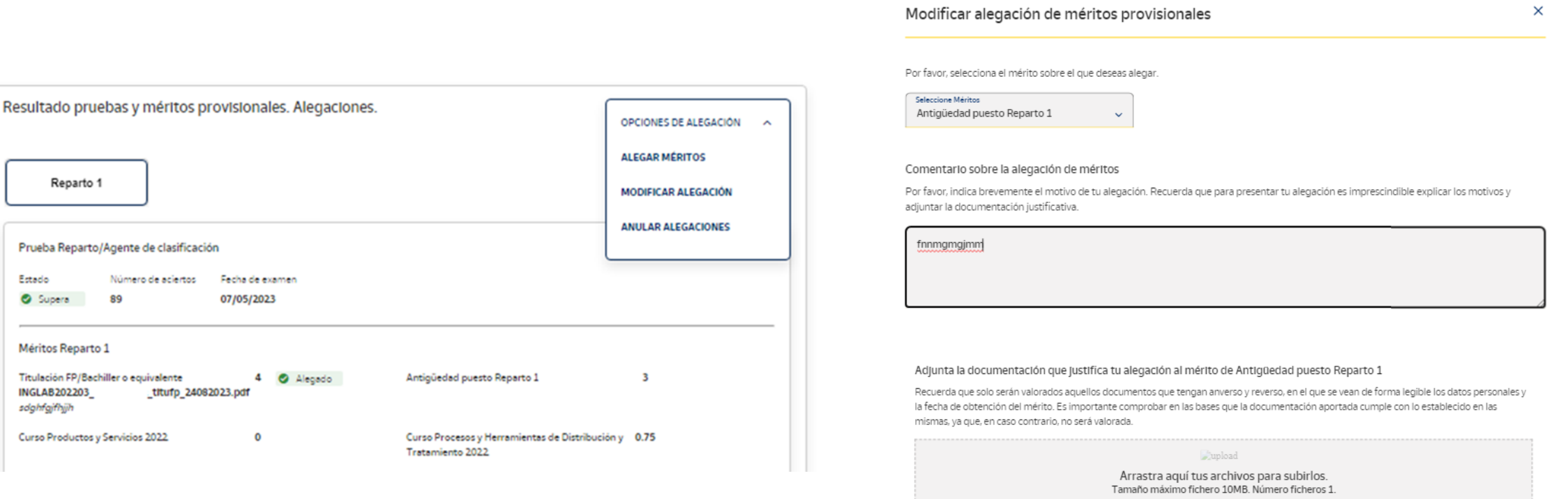

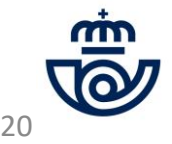

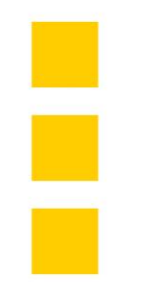

# ANULACIÓN DE ALEGACIONES

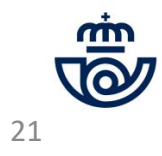

### ANULACIÓN DE ALEGACIONES: Pasos a seguir.

**Si te has equivocado y quieres anular tus alegaciones, haz lo siguiente:**

- En primer lugar, recuerda que si eliminas una alegación, se borrarán todas las que hayas hecho y si quieres mantener **alguna deberás volver a realizar todos los pasos.**
- **Pincha en Anular alegaciones.**
- Te aparecerá el siguiente mensaje. Recuerda que si eliminas una alegación, se borrarán todas las que hayas hecho y **si quieres mantener alguna deberás volver a realizar todos los pasos.**
- **Pincha en el botón amarillo de Anular alegaciones.**

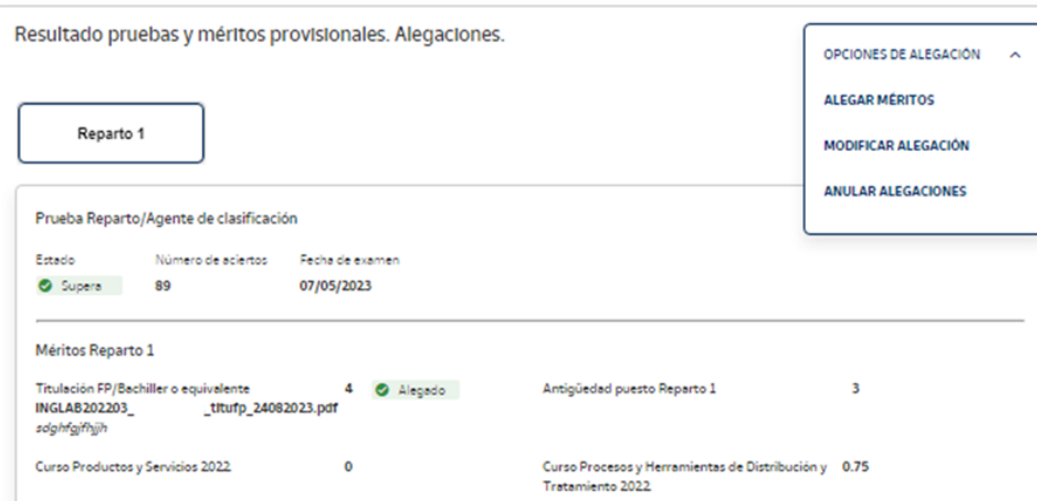

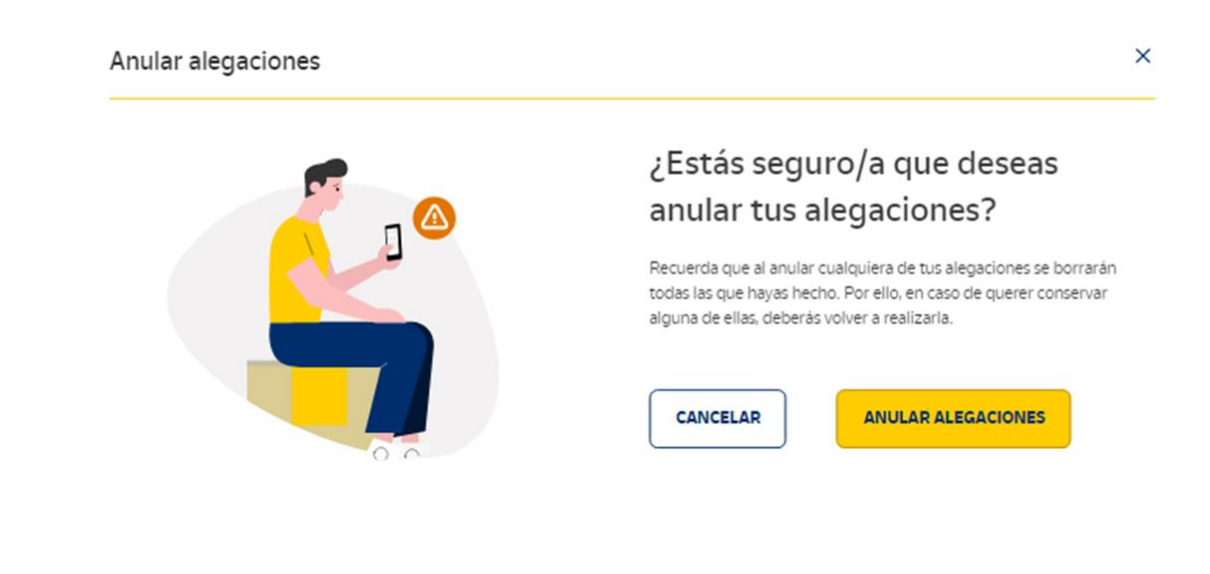

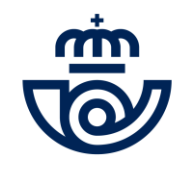

**¿Aún tienes dudas o has tenido algún problema con tu consulta?**

**Contacta con Atención al Cliente:**

**902 197 197 / 91 5197 197 / 900 400 004**

Ę, ŧ